## Geology field trips: How to take Defensive Driving course and print out Certificate:

1. Log into BuffPortal and open the Navigation Pane

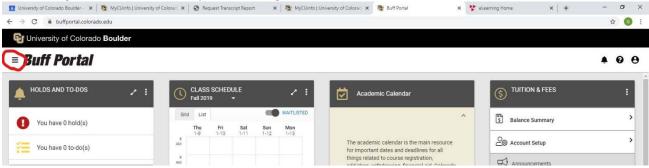

2. In the navigation pane, type in "Skillsoft"

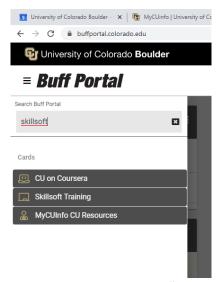

3. Click on Skillsoft Training and it will open up. Click on "Start Skillsoft"

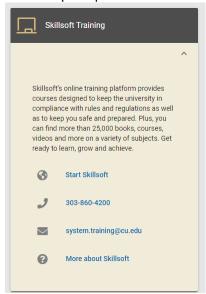

4. Then click on "CU Boulder"

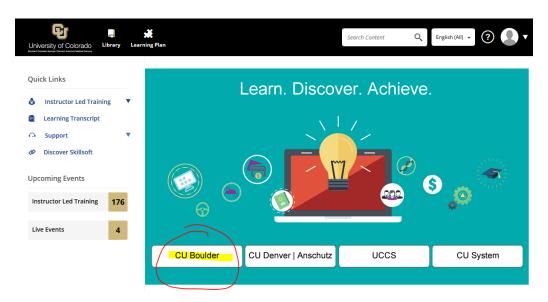

5. In upper-left corner you'll see a search bar. Type in "Defensive driving"... click the black "Launch" bar next to the course you want to take... and off you go!

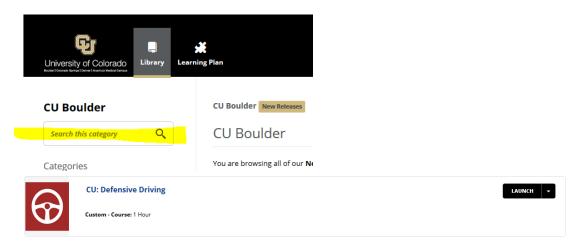

## To Print out your Certificate after earning a 93% or 100%:

6. At the end of the quiz, select "My Profile" in the upper right hand corner of the screen. This will open a drop-down menu, where you will then select "Learning Transcript".

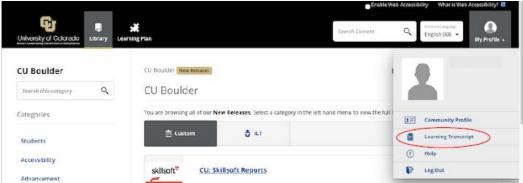

7. A new window will open, showing all Skillsoft courses that you have completed. Please find the CU: Defensive Driving course on your list, select the "More" icon on the right-hand side of the table, which will open a new drop-down menu. Select "View Certificate" and print it out.

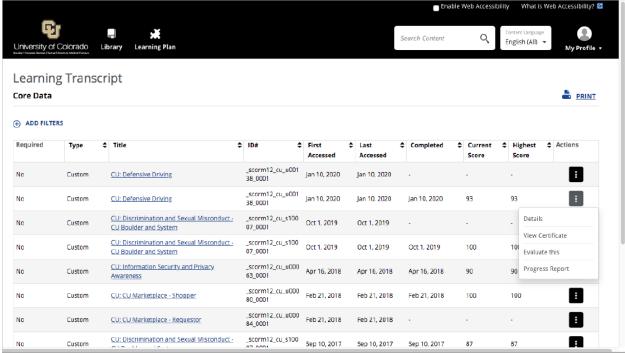

## Turn in your items to the Geological Sciences Main Office

- 8. Bring the Defensive Driving Pass Certificate along with your Driver's License to the Geological Sciences front office, room 285.
- 9. Give them your Certificate and allow them to take a photocopy of your Driver's license.
- 10. You are all set! Thank you for your interest and willingness to drive a vehicle for a field trip!

## **Questions? Contact Geological Sciences Main Office at:**

geoltransportation@colorado.edu

Note: also available to students:

CU: Safety Techniques for Driving a 15-Passenger Van

Custom - Course: 1 Hour